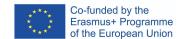

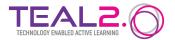

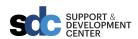

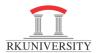

## A Step-by-step guide to create a video

- 1. First Login into Teal2.0 Learning Management System with your Login credentials.
  - Please login to both systems individually.

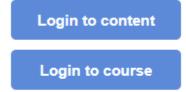

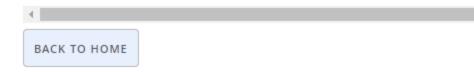

- 2. Then Click on the Back to Home button.
- 3. Click on button show below to create/update/fork content.

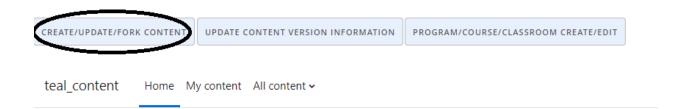

## TEAL Content Content categories

▼ (CAH01) medicine and dentistry
 ▼ (CAH01-01) medicine and dentistry
 (CAH01-01-01) medical sciences (non-specific)
 (CAH01-01-02) medicine (non-specific)
 (CAH01-01-03) medicine by specialism
 (CAH01-01-04) dentistry

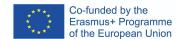

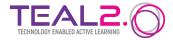

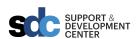

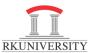

4. After the content is created move to edit the content by adding various component to it. To add video to the content go to click on **Activity>Settings** as shown below.

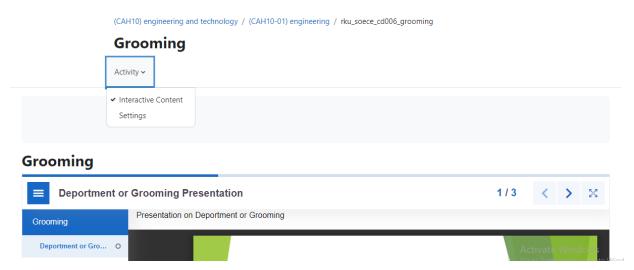

5. On clicking on **Settings** you will be taken to this page.

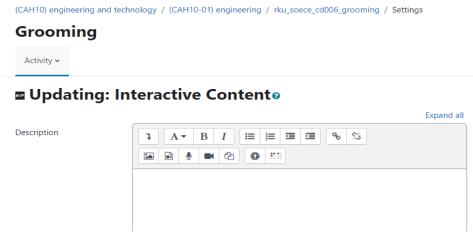

6. Here in Editor, video can be added.

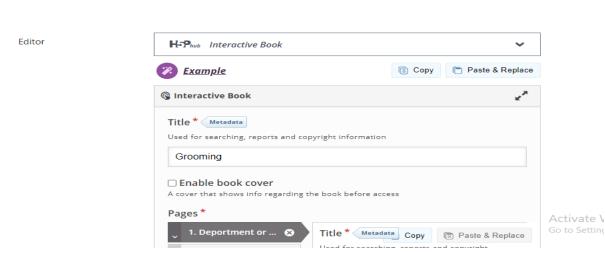

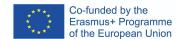

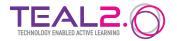

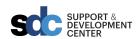

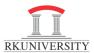

7. Then First maximize the page and then Scroll down and click on Add Content.

Editor H-Phub Interactive Book Сору Paste & Replace **Example** G Interactive Book Title \* Metadata Used for searching, reports and copyright information Grooming ☐ Enable book cover A cover that shows info regarding the book before access Pages \* Activate \ 1. Deportment or ... 🛞 Title \* Metadata Copy Paste & Replace (CAH01-01-03) medicine by specialism arch (CAH01-01-04) dentistry Height of iFrame in CSS compliant format. Default: "500px" 500 Source \* URI to external document, or path to document found inside H5P (under /content) https://drive.google.com/file/d/1zjjMlfvO9zYjNrk0D8HsOhrDcmZsE5gy/preview Resize supported If enabled, fullscreen button will be displayed, and H5P will be resized to fit its surroundings Separate content with a horizontal ruler \* Automatic (default) **ADD CONTENT** 

8. Then select **Video or Interactive Video** from the drop down as shown below:

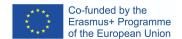

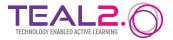

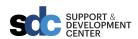

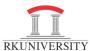

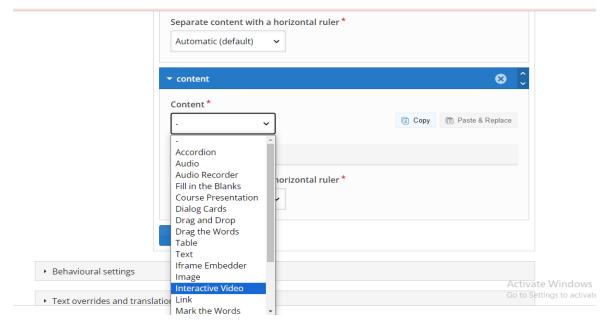

Interactive Video enables you to add comments, Question, quizzes etc. in the quiz.

9. Rename the Video and select the video sources.

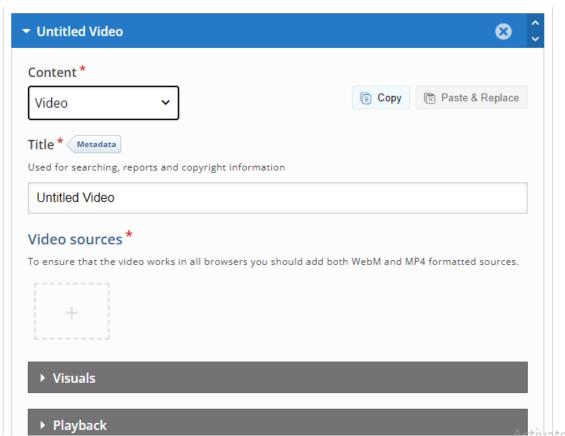

You can either upload the video file from the files available or you can provide the Youtube link or other video source URL as shown below.

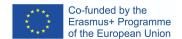

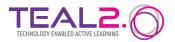

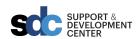

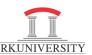

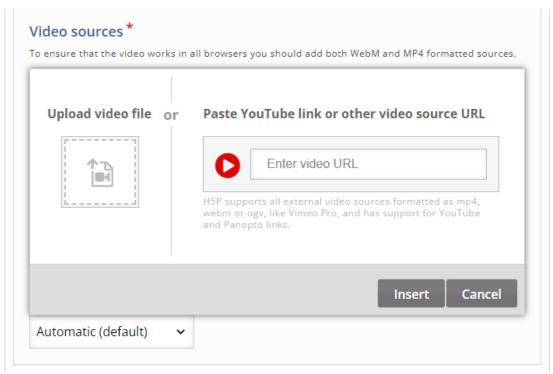

10. After doing that click on **Proceed to save**.

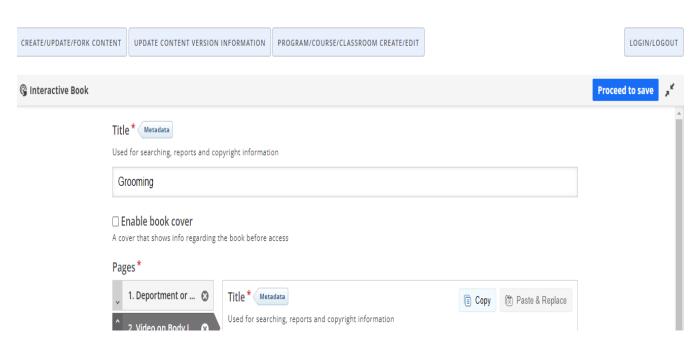

And then scroll down to the bottom and click on **Save and Display**.

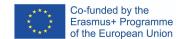

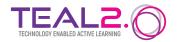

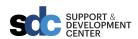

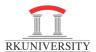

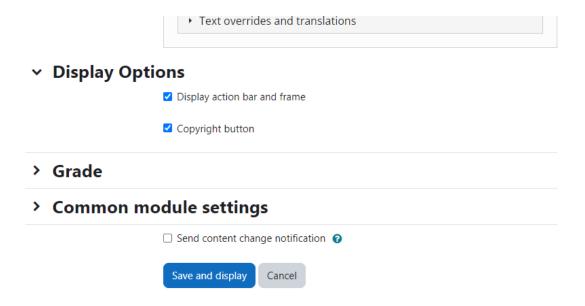

11. The video is created and will appear in the content as shown below: **Grooming** 

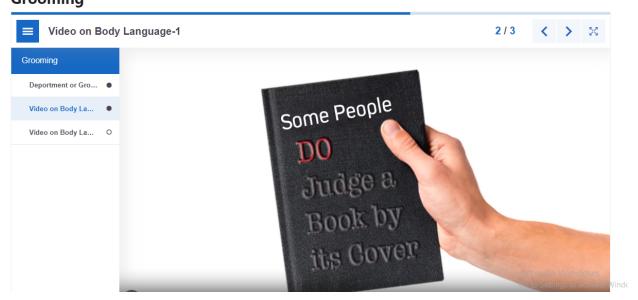

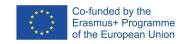

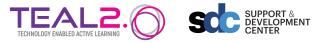

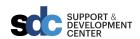

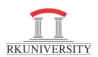